## Comcast SMC Router Port Forwarding Setup for Geovision IP Cameras

- 1. Login into your Comcast SMC router by typing the following gateway into a web browser http://10.1.10.1 [By Default Username: **cusadmin** password: **highspeed**]
- 2. Click "Firewall" > "Port Forwarding" > "Add New"

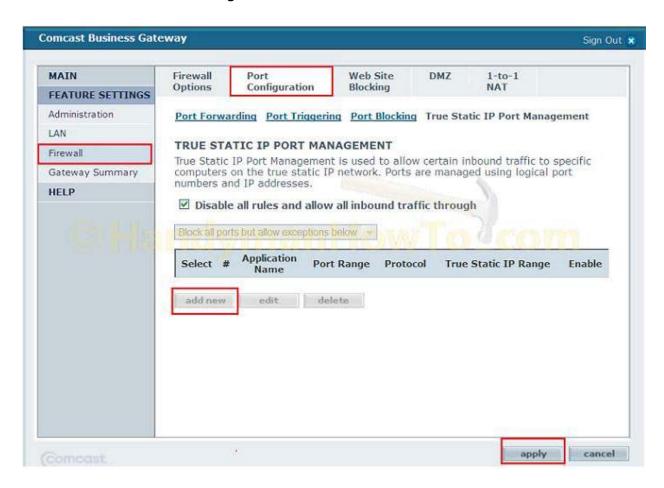

3. Now fill in the below:

**Application Name:** Geovision IP Camera 1

Port Range: 80 Protocol: Both

IP Address: IP Address of the Geovision IP Camera

## Repeat step 3 for ports 5552 and 10000 as well

4. Press the "Apply" button to save the settings.